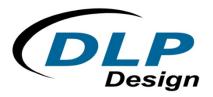

# **DLP-RF430BP**

# **BoosterPack User's Guide**

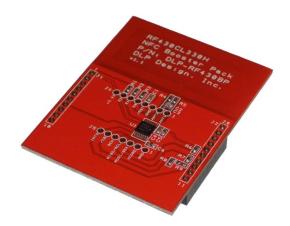

# FEATURES:

- Texas Instruments RF430CL330H, Rev D Silicon
- ISO14443B Compliant
- 13.56MHz RF Interface Supports up to 848 Kbps
- NFC Tag Type 4 Compliant
- 3K SRAM Bytes Available for NDEF Message Storage
- Automatic Checking of NDEF Structure
- Interrupt to Indicate End of Read or End of Write
- Onboard Antenna or Optional External Antenna Connection (Remove R2 and R3)
- Operational Power Supplied by the LaunchPad (Purchased Separately)

# **1.0 INTRODUCTION**

The DLP Design DLP-RF430BP BoosterPack is used to demonstrate the capabilities of the RF430CL330H and help aid in the development process by providing a working hardware/firmware reference example for NFC operations. This BoosterPack demonstrates a secure, simplified pairing process for Bluetooth® and Wi-Fi connections with the only dynamic NFC tag device designed specifically for NFC connection handover and service-interface functions.

The DLP-RF430BP BoosterPack is an add-on board designed to fit TI's MCU LaunchPads. This product allows the software application developer to get familiar with the functionalities of the RF430CL330H on their Texas Instruments embedded microcontroller platform of choice without having to worry about designing the antenna.

This document provides direction for RF430CL330H users who wish to implement an NFC tag emulator that is connected to and controlled by a Texas Instruments embedded microcontroller or microprocessor development platform. Examples of such development platforms are the MSP-EXP430G2 LaunchPad and the MSP-EXP430F5529LP LaunchPad.

LaunchPads from Texas Instruments are easy-to-use flash programming and debugging tools for the MSP430, C2000, TIVA, etc. lines of microcontrollers. They feature everything you need to start developing on a Texas Instruments microcontroller device. There is on-board emulation for programming and debugging, on-board button switches, LED's and BoosterPack-compatible pinouts to support a wide range of plug-in modules like the DLP-RF430BP.

Free software development tools are also available, such as TI's Eclipse-based Code Composer Studio. Open-source development is also possible thanks to community-driven projects such as the MSPGCC compiler or Energia, a branch of the popular Wiring framework.

# 2.0 SCOPE

This document describes the DLP-RF430BP module for evaluation and development purposes in conjunction with Texas Instruments embedded development platforms. This manual does not cover the in-depth details of the RF430CL330H family as these are documented in the datasheets for those parts along with application notes that can be found on their product pages (see the links in Section 3).

# 3.0 REFERENCES

- DLP-RF430BP: <u>www.tiboosterpacks.com</u> or <u>www.dlpdesign.com</u>
- RF430CL330H Product Page: <u>http://www.ti.com/product/rf430cl330h</u>
- RF430CL330H Datasheet: <u>http://www.ti.com/lit/ds/symlink/rf430cl330h.pdf</u>

# 4.0 MODULE DESCRIPTION

The DLP-RF430BP BoosterPack (Figure 1) allows NFC connection handover for an alternative carrier like Low Energy (BLE) and Wi-Fi as an easy and intuitive pairing or authentication process with only a tap. As a general NFC interface, the RF430CL330H enables electronic products to communicate with the fast-growing infrastructure of NFC-enabled smart phones, tablets and notebooks.

Connection to Texas Instruments LaunchPad platforms are made via 10-pin, 0.1-inch spaced, 0.025-square inch female headers located on the back of the board. The electrical schematic is available for download from both the DLPDesign.com and TIBoosterPacks.com sites.

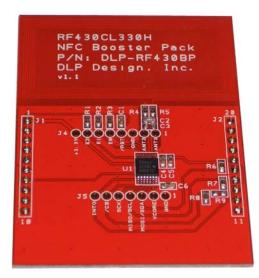

Figure 1. DLP-RF430BP Evaluation Module

# 5.0 MODULE PINOUT

|    | DLP-RF430BP MODULE PIN CONNECTIONS TO THE LAUNCHPAD                              |  |  |  |  |
|----|----------------------------------------------------------------------------------|--|--|--|--|
| 1  | VCC - 3.0V power from the LaunchPad                                              |  |  |  |  |
| 2  | Unused by the DLP-RF430BP                                                        |  |  |  |  |
| 3  | Unused by the DLP-RF430BP                                                        |  |  |  |  |
| 4  | Unused by the DLP-RF430BP                                                        |  |  |  |  |
| 5  | Unused by the DLP-RF430BP                                                        |  |  |  |  |
| 6  | Unused by the DLP-RF430BP                                                        |  |  |  |  |
| 7  | DATA_CLK - Clock from the microcontroller if in SPI mode. Default: I2C mode.     |  |  |  |  |
| 8  | RESET                                                                            |  |  |  |  |
| 9  | Unused by the DLP-RF430BP                                                        |  |  |  |  |
| 10 | Unused by the DLP-RF430BP                                                        |  |  |  |  |
| 11 | Unused by the DLP-RF430BP                                                        |  |  |  |  |
| 12 | INTO - Interrupt to microcontroller                                              |  |  |  |  |
| 13 | SPI_CS - Chip select from microcontroller for SPI mode                           |  |  |  |  |
| 14 | MISO/SCL - SPI serial data to the microcontroller if in SPI mode. Clock from     |  |  |  |  |
| 14 | microcontroller if in I2C mode.                                                  |  |  |  |  |
| 15 | MOSI/SDA - SPI serial data from the microcontroller if in SPI mode. Data to/from |  |  |  |  |
|    | microcontroller if in I2C mode.                                                  |  |  |  |  |
| 16 | Unused by the DLP-RF430BP                                                        |  |  |  |  |
| 17 | Unused by the DLP-RF430BP                                                        |  |  |  |  |
| 18 | Unused by the DLP-RF430BP                                                        |  |  |  |  |
| 19 | Unused by the DLP-RF430BP                                                        |  |  |  |  |
| 20 | GROUND                                                                           |  |  |  |  |

# 6.0 QUICK START GUIDE

If using Code Composer to load, edit and compile the demonstration firmware:

- 1. Remove jumper P1.6 from the G2 LaunchPad.
- 2. Attach the G2 LaunchPad to the DLP-RF430BP as shown here.

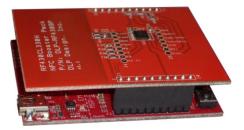

3. Apply power by connecting a USB cable to the LaunchPad.

4. Load (Import) the base application firmware into Code Composer Studio. The firmware project is available for download from this link: http://www.ti.com/lit/zip/sloc303

5. Enter Debug mode and test for basic functionality by holding an NFC-enabled smart phone, tablet or notebook close to the onboard loop antenna. The device should display "Hello, world!" for the default NDEF message.

6. Modify the source code as desired to change the default message.

If using Uniflash to load the precompiled .out file:

- 1. Remove jumper P1.6 from the G2 LaunchPad.
- 2. Attach the G2 LaunchPad to the DLP-RF430BP as shown here.

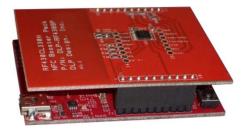

- 3. Apply power by connecting a USB cable to the LaunchPad.
- 4. Download Uniflash http://www.ti.com/tool/uniflash

5. Make a new target configuration for the MSP430G2553: Click on File, New Target Configuration, which leads you to this window to launch the session:

| Target Setup                                                                                       | Type your filter text here | N                   | Quick Start Guide:<br><u>New Target Configuration</u> : To start a session, you will need a target configuration following the link.<br><u>Open Target Configuration</u> : Or, you can also open an existing target conf |                                         |
|----------------------------------------------------------------------------------------------------|----------------------------|---------------------|----------------------------------------------------------------------------------------------------|-----------------------------------------|
| Target Setup                                                                                       |                            | ar                  | nd erase operations.                                                                                                    | tomize                                  |
| Target Setup     529La       Connection:     TI MSP430 USB1       Board or Device:     MSP430G2553 |                            | S Create CCXML File |                                                                                                    | (0) (0) (0) (0) (0) (0) (0) (0) (0) (0) |
| Board or Device: MSP430G2553                                                                       |                            | Target Setup        | TI MSP430 USB1                                                                                                    |                                         |
| Board or Device: MSP430G2553                                                                       |                            | Connection:         |                                                                                                    | 529La                                   |
| OK Cancel                                                                                          |                            | Board or Device:    | MSP430G2553 🗸                                                                                                    | PACK                                    |
|                                                                                                    |                            |                     | OK Cancel                                                                                                    |                                         |

6. Next, click on Program, Load Program, and navigate (using Browse button) to the project files and find the .out file

| Ibo MSP430C2x3 - TI MSP430 USB1/MSP430<br>ar I MSP430 Properties<br>Download Options<br>Low Power Mode Settings<br>ratt Verification Options<br>Ibo Programs<br>Et | MSP430 Properties < MSP430G2xx3 - TI MSP430 USB1/MSP430 ><br>2 Disable breakpoints on a free run<br>Default breakpoint type<br>3 Software<br>4 Hardware<br>Target Voltage (mV) 3000<br>Ensee main information and IP protected area on connect<br>0 20 | KB<br>KB |
|----------------------------------------------------------------------------------------------------|----------------------------------------------------------------------------------------------------|----------|
| i to Target Binary file:<br>Users\a0867749\Dropbox\TI S2 NFC_RFID_Apps_Team\RF430CL33xH\Launch Pad with RF430CL330<br>jet core:<br>ASP430 USB1/MSP430              | H_v2.0\Launch Pad with RF430CL330H_v2.0\Debug\Launch Pad with RF430CL330H_v2.0.out     Browse                                                                                                    |          |
| tell □ Console ☆ □ Unifiash Debug Console                                                                                                    |                                                                                                    | ]        |

7. Click OK to load the .out file.

8. Cycle power on the LauchPad (unplug - replug) and the code will be running.

9. Test for basic functionality by holding an NFC-enabled smart phone, tablet or notebook close to the onboard loop antenna. The device should display "Hello, world!" for the default NDEF message.

#### 7.0 BASE APPLICATION FIRMWARE

DLP-RF430BP Module Application Firmware for the various Texas Instruments LaunchPads is available from the DLP Design websites. Visit the appropriate download/product pages for all available firmware project downloads.

# 8.0 MECHANICAL DIMENSIONS – Inches (mm)

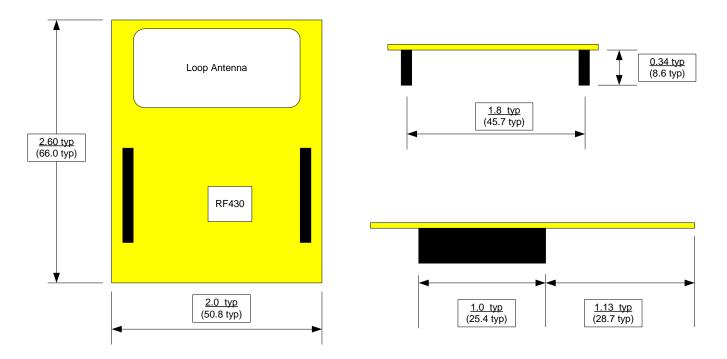

#### 9.0 DISCLAMER

Neither the whole nor any part of the information contained herein nor the product described in this datasheet may be adapted or reproduced in any material or electronic form without the prior written consent of the copyright holder.

This product and its documentation are supplied on an as-is basis, and no warranty as to their suitability for any particular purpose is either made or implied. DLP Design will not accept any claim for damages whatsoever arising as a result of the use or failure of this product. Your statutory rights are not affected.

This product or any variant of it is not intended for use in any medical appliance, device or system in which the failure of the product might reasonably be expected to result in personal injury.

This document provides preliminary information that may be subject to change without notice.

#### **10.0 CONTACT INFORMATION**

DLP Design, Inc. 1605 Roma Lane Allen, TX 75013

Phone:469-964-8027Fax:415-901-4859Email:support@dlpdesign.comInternet:http://www.dlpdesign.com

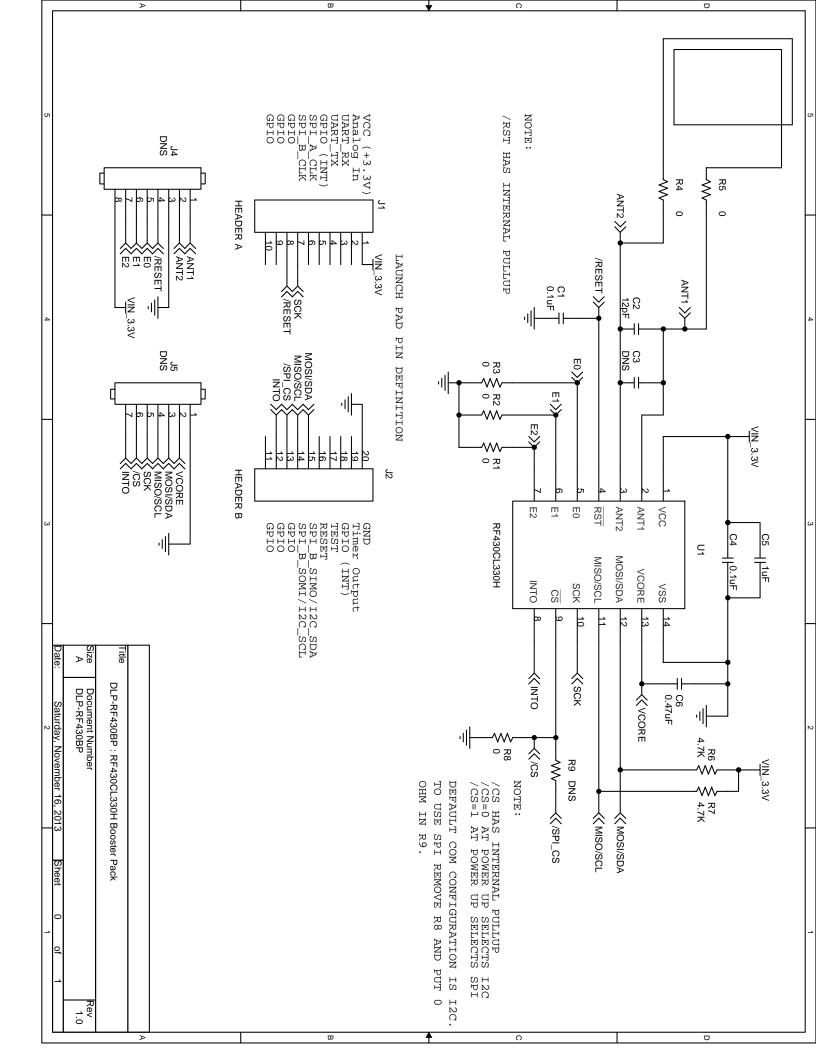

# **X-ON Electronics**

Largest Supplier of Electrical and Electronic Components

Click to view similar products for RFID Transponder Tools category:

Click to view products by DLP Design manufacturer:

Other Similar products are found below :

 DEMOKITLR
 SP-MX-08-HF-M2
 V700-A43 10M
 WF-SM-30
 V700-A44 20M
 V680-A60 2M
 WS02-CFSC1-EV3
 V680-A60

 5M
 V680-HAM91
 V680-A60 10M
 V700-A46 50M
 V680S-HMD66-ETN
 MEDP-MF-RFID-R10
 ST25-TAG-BAG-U
 MIKROE-3644

 ST25-TAG-BAG-E
 MIKROE-2395
 1482
 MIKROE-2462
 2800
 2802
 X-NUCLEO-NFC05A1
 359
 360
 361
 362
 363
 365
 3781
 789
 884

 4032
 4033
 4043
 4429
 4701
 AS3980-QF\_DK\_ST
 AS3930
 DEMOSYSTEM
 AS3953-DK-TAGS
 ATARFID-EK1
 ATARFID-EK2

 EVB90109
 MIKROE-3659
 MIKROE-3971
 MIKROE-4208
 MIKROE-1434
 MIKROE-1475
 MIKROE-1726